## **AKVIS Magnifier 2.0**

Reviewed by Geetesh Bajaj, November 11th 2008

## Introduction

If you tried resizing an image larger than its actual size, you might have come across the problem where the quality of the image gets degraded and pixelated.

AKVIS Magnifier, a Photoshop compatible plug-in upscales the images with advanced enlargement algorithms, preserving the edge to edge image sharpness while improving image appearance by removing unwanted noise and compression artifacts.

You can download a free 10 day trial version of Magnifier from the AKVIS site...

## **How To Use**

Follow the steps to use AKVIS Magnifier:

- 1. Choose a small sized image and open it in Adobe Photoshop.
- 2. Choose File | Automate | AKVIS Magnifier, as shown in Figure 1.

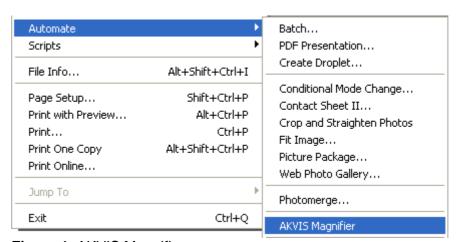

Figure 1: AKVIS Magnifier

This will open the AKVIS Magnifier interface that you can see in the Figure 2 below.

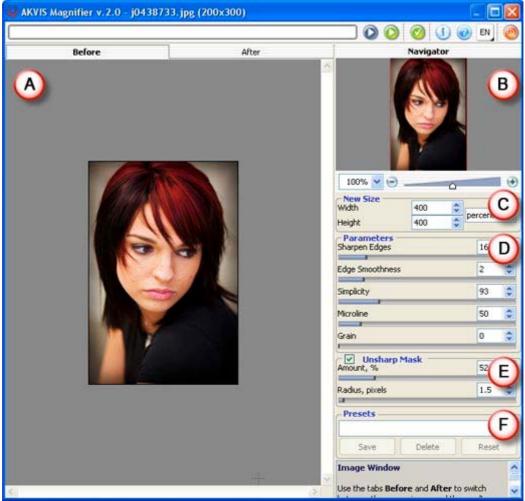

Figure 2: AKVIS Magnifier Interface

The interface is explained below:

- A. **Preview** has two tabs -- **Before** and **After**, which show the original and changed images.
- B. On the top right, you'll find the **Navigator**.
- C. **New Size:** allows to set the new required size (either in pixels or in percent).

**Note:** The output image can not exceed 30000 pixels in any specified direction.

- D. **Parameters** allows you to tweak options such sharpen edges, edge smoothness, simplicity, etc.
- E. **Unsharp Mask:** this tool sharpens the image by increasing contrast between the pixels. enable the check-box and make changes.
- F. **Presets:** here you can save the parameters changes and save them as preset and use them in the future.
- 4. After done with the applying parameters, click the either the Autorun or Run icons (see icons below).

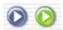

The difference between both of these options is that while the Autorun option shows you automatic previews of any changes, the Run icon only shows you changes when clicked.

5. This applies and creates a preview of the image. You can preview the changed image in the After tab, as shown in **Figure 3.** 

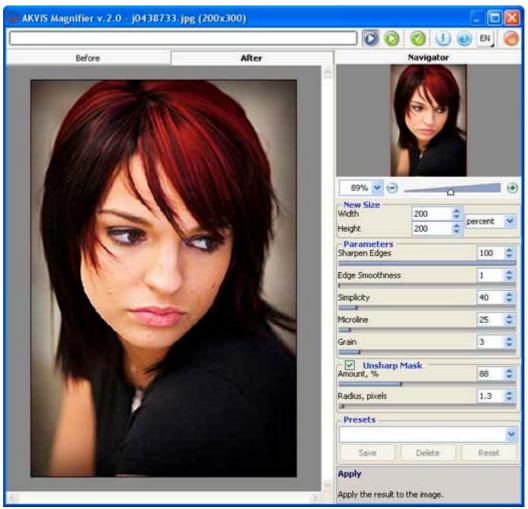

Figure 3: The Before and After tabs

6. Once you're done with playing with the parameters, apply the result to the image by pressing the Apply icon (see icon below) to return to the image editor.

**Note:** Although the instructions above showed how you can use AKVIS Magnifier as a Photoshop plug-in, the product also works in the same way in standalone mode -- just launch the application through its icon in the AKVIS Magnifier group in your Windows Start Menu.

Source: http://www.indezine.com/products/photoshop/plugin/akvismagnifier.html